## ペイントで画像の一部にモザイクをかける

この画像にモザイクを入れてみます。

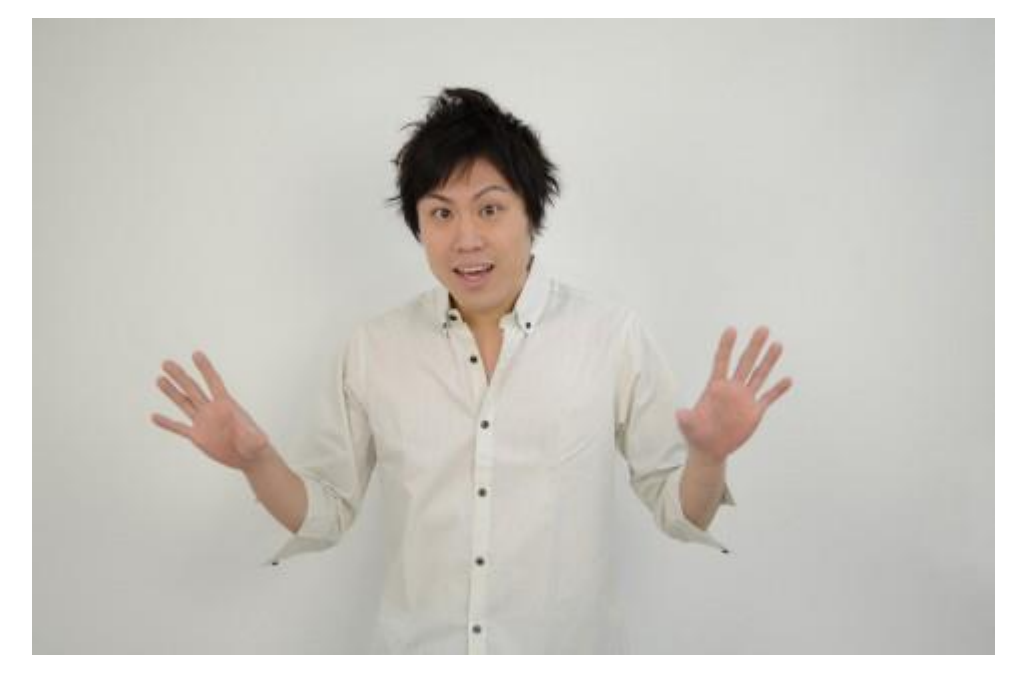

ペイントを起動して、上の画像をコピペします。

イメージタブの「V」①をクリックする→サブメニューが表示されるので「四角形」②を選択する。

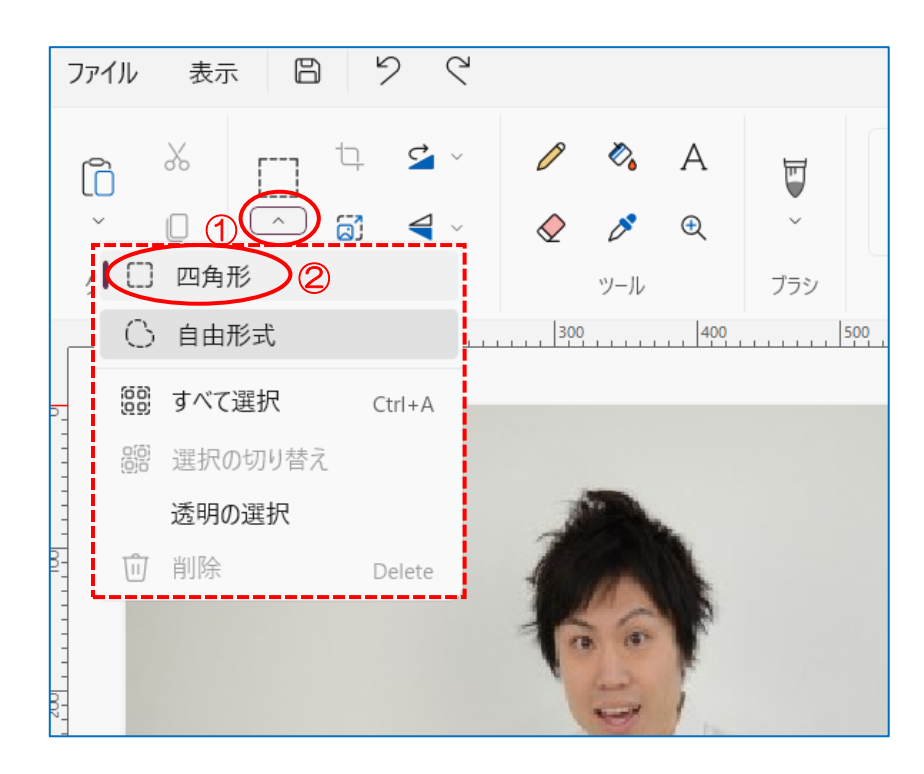

マウスが変わるので、モザイクを入れたい部分をドラ ッグ(1)する。イメージタブの「サイズ変更」 2をクリ ックするサブメニューが表示されるので「パーセン ト」③を選択して「水平・垂直」を「20%」④にして  $\Gamma$ OK $\vdash$  5 する。

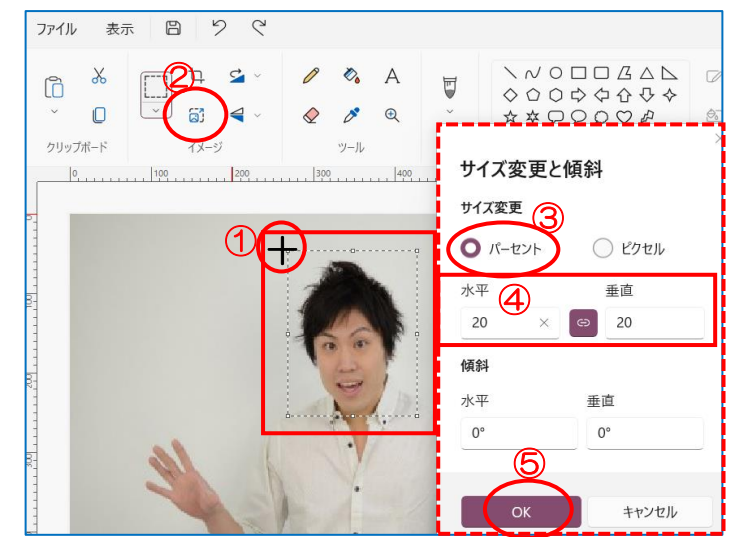

選択した範囲の画像が小さくなり、白い空白部分が出 来ました。

次に、先ほどと同様、「サイズ変更」をクリックして「パ ーセント」を選択、「水平・垂直」を「500%」にして 「OK」する。

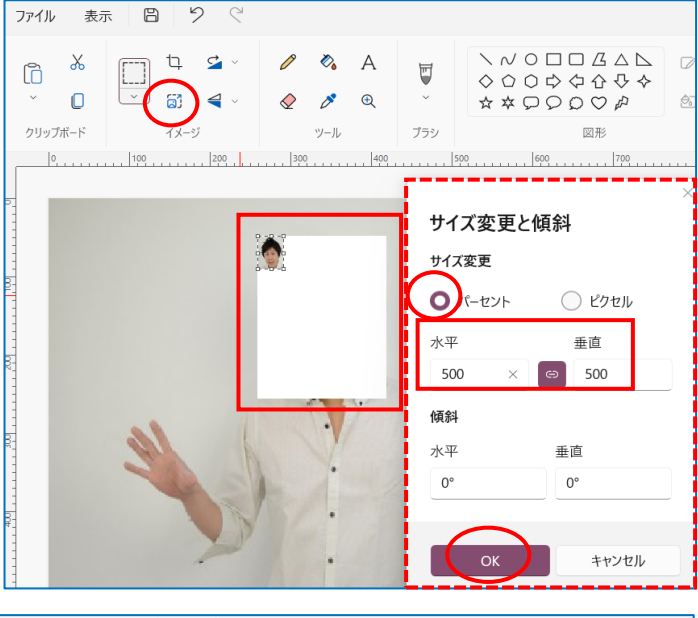

選択した部分にモザイクが入りました。

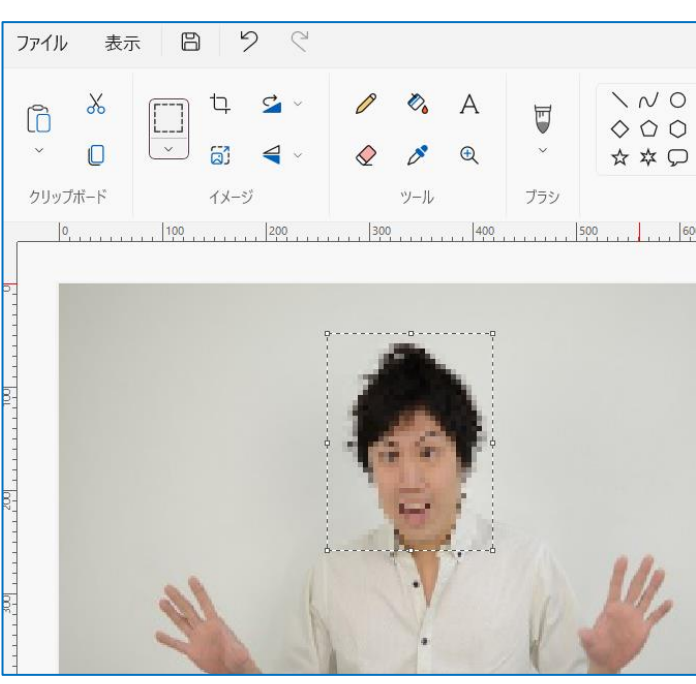